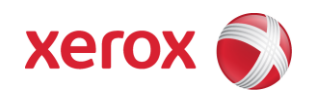

# Xerox Security Bulletin XRX16-012

**Card Authentication and PagePack Install Errors** v1.0

06/15/16

# **Background**

An error in authentication using cards could allow unauthorized access to user print jobs. In addition, errors involving PINs are adversely affecting PagePack installation. A solution consisting of software patch 905956v2 is provided that addresses both sets of errors for the affected products as well as a Grace printing error for the WorkCentre 6655/6655i..

This software patch is designed to be installed by the customer. The software patch is compressed into a zip file and can be accessed via the link below:

Software Patch: 905956v2.zip -- [http://www.support.xerox.com/support/CK\\_PROD\\_DOWN/file](http://www.support.xerox.com/support/CK_PROD_DOWN/file-download/enus.html?contentId=134478)[download/enus.html?contentId=134478](http://www.support.xerox.com/support/CK_PROD_DOWN/file-download/enus.html?contentId=134478)

This solution is classified as an **Important** patch.

Please follow the instructions starting on page 3 for each affected product to install this software patch.

**IMPORTANT NOTE:** This patch only applies to system software releases 073.xxx.075.34540 for the affected products.

### **Applicability**

÷.

Note: This bulletin only applies to the devices listed below that have system software released 073.xxx.xxx.xxxxx; if the device has system software release 071.xxx.xxx.xxxxx or 072.xxx.xxx.xxxxx they do not have these problems and do not need this patch.

This patch applies to network-connected versions<sup>1</sup> only of the following products:

**WorkCentre**® 3655 / 3655i 5845 5855 5865 / 5865i 5875 / 5875i 5890 / 5890i 5945 / 5945i 5955 / 5955i 6655 / 6655i 7220 / 7220i 7225 / 7225i 7830 / 7830i 7835 / 7835i 7845 / 7845i 7855 / 7855i 7970 / 7970i

 $1$ If the product is not connected to the network, it is not vulnerable and therefore no action is required.

#### **Instructions (What must to be done If I have one of the affected products?)**

Determine what actions, if any, need to be performed to prep the device for patch installation and then install the patch:

- 1. Determine the current System Software version on your device by printing a Configuration Report. To print a Configuration Report follow the instructions for how to print a Configuration Report in the System Administrator Guide for each product in question.
- 2. Determine if any action needs to be taken based on the System Software version listed on the Configuration Report for each device. This is done by following steps 3 through 6.
- 3. Determine the appropriate Patch Installation Action Table to follow starting on page 4 by looking for your product number at the top of each chart, and matching it to your specific product.
- 4. Locate either the System Software version in the chart that matches or falls within the listed Software versions.
- 5. From the directions in the Patch Installation Action Table for the affected product and System Software version, determine what action(s), if any, have to be taken before the applicable patch can be installed.
- 6. Perform the indicated action(s) to get your device ready to install the applicable patch.
- 7. Make sure that Software Upgrade enabled on the device (i.e., turned on) if it is disabled.
- 8. Once your device is ready to install the applicable patch, follow the instructions below under Install the Patch on page 6 to install the patch on the device.

# **Patch Installation Action Tables**

The following tables indicate what actions, if necessary, are needed before the patch can be installed on an affected device:

#### **For WorkCentre 3655/3655i**

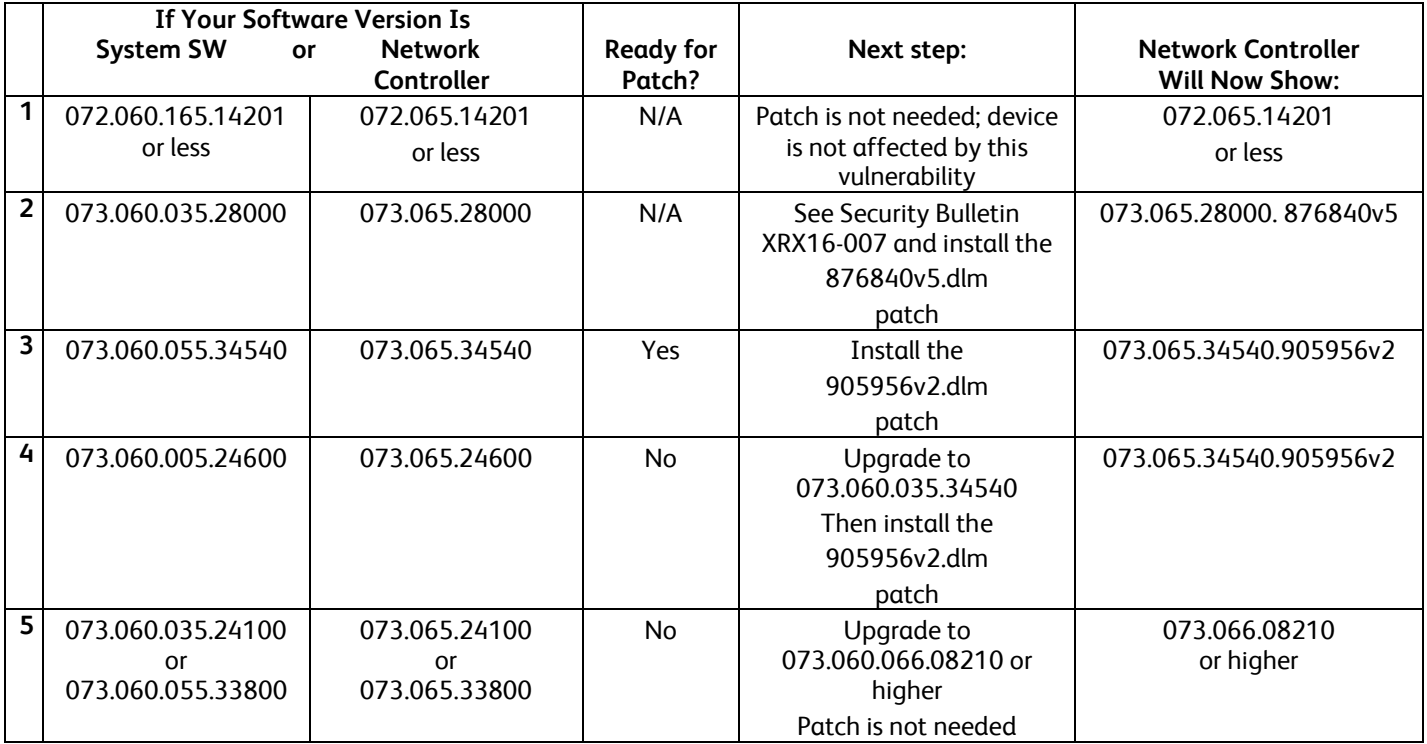

#### **For WorkCentre 5845/5855/5865/5875/5890 WorkCentre 5865i/5875i/5890i**

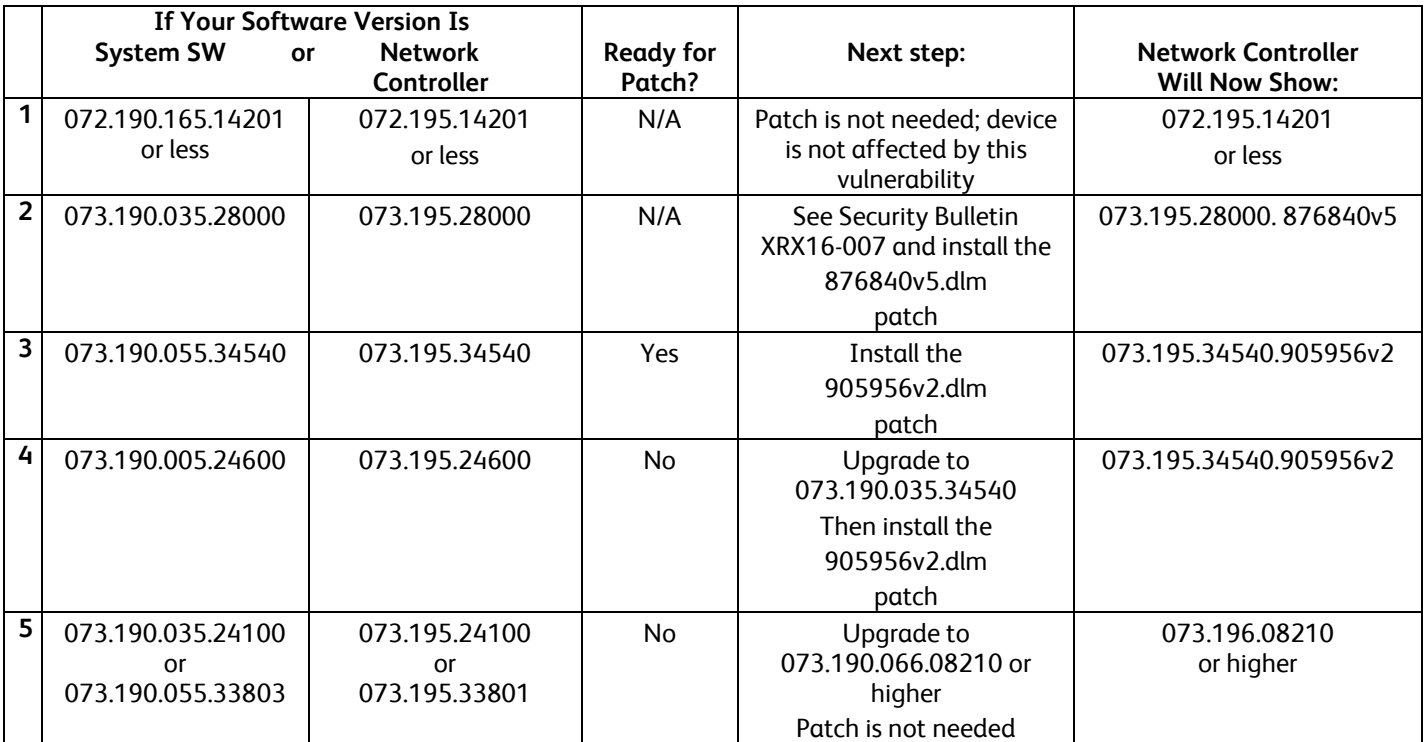

#### **For WorkCentre 5945/5955 WorkCentre 5945i/5955i**

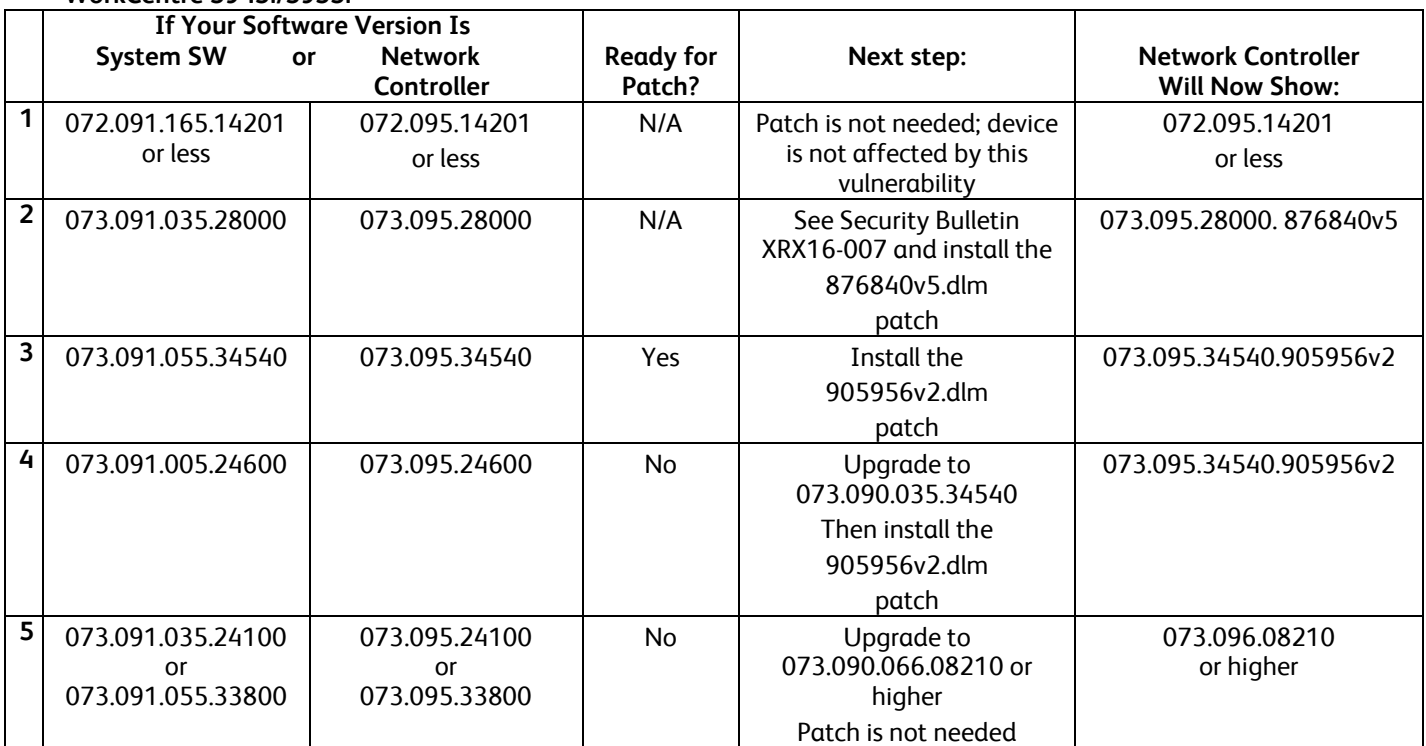

# **For WorkCentre 6655/6655i**

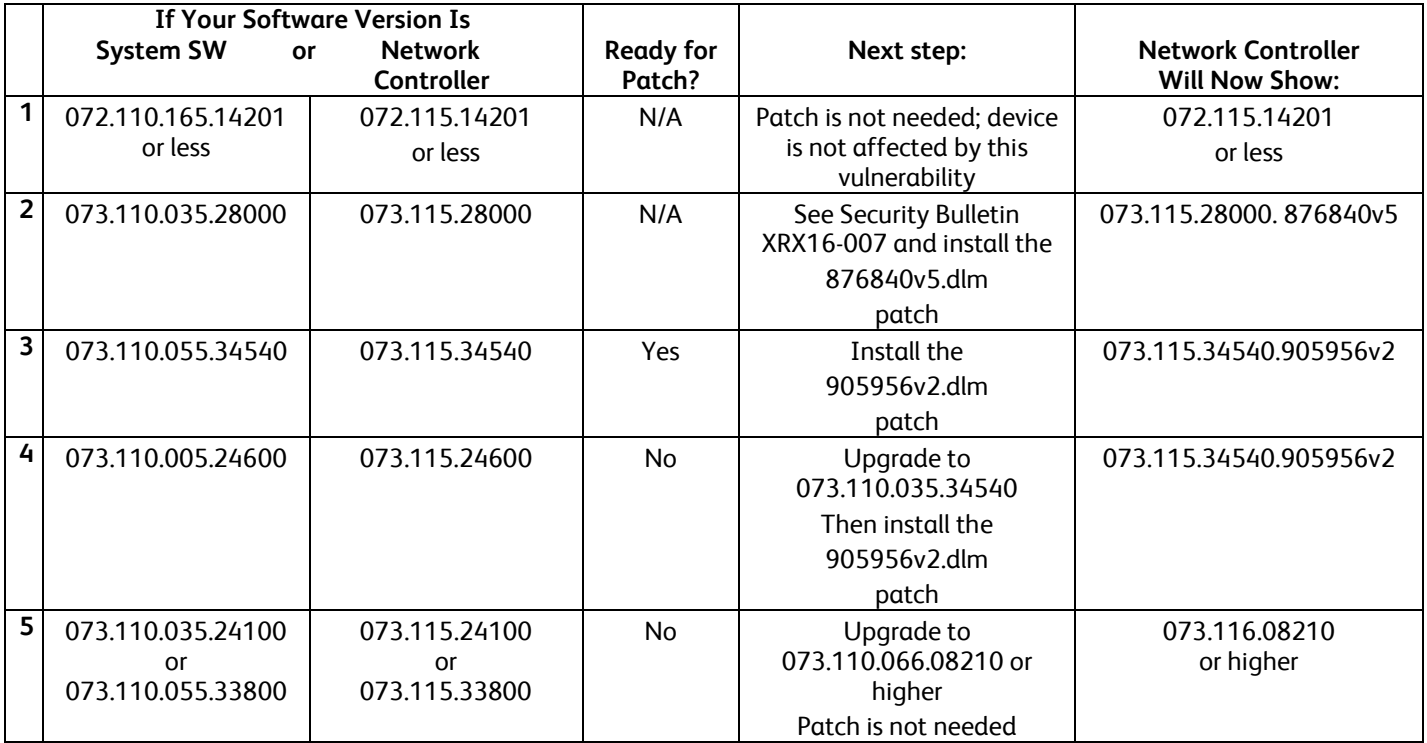

#### **For WorkCentre 7220/7225 WorkCentre 7220i/7225i**

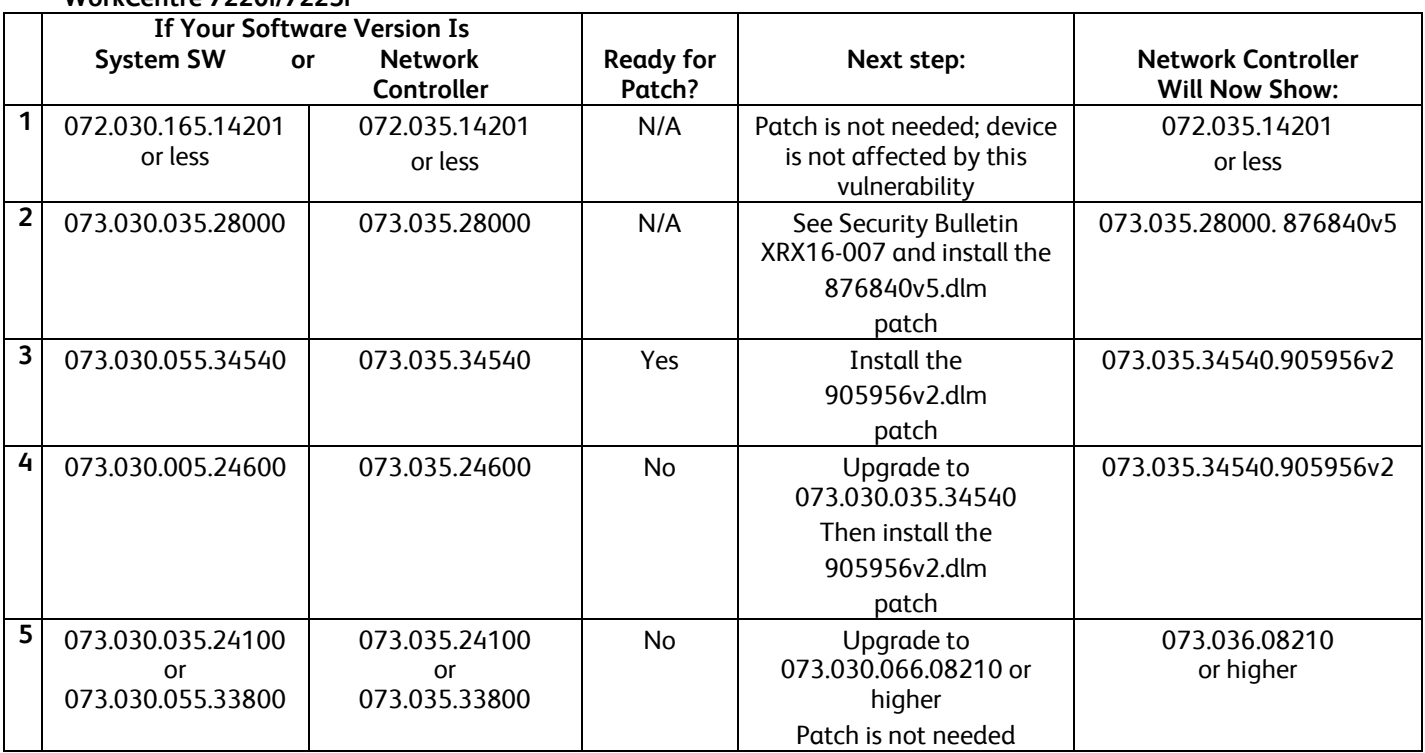

# **For WorkCentre 7830/7835**

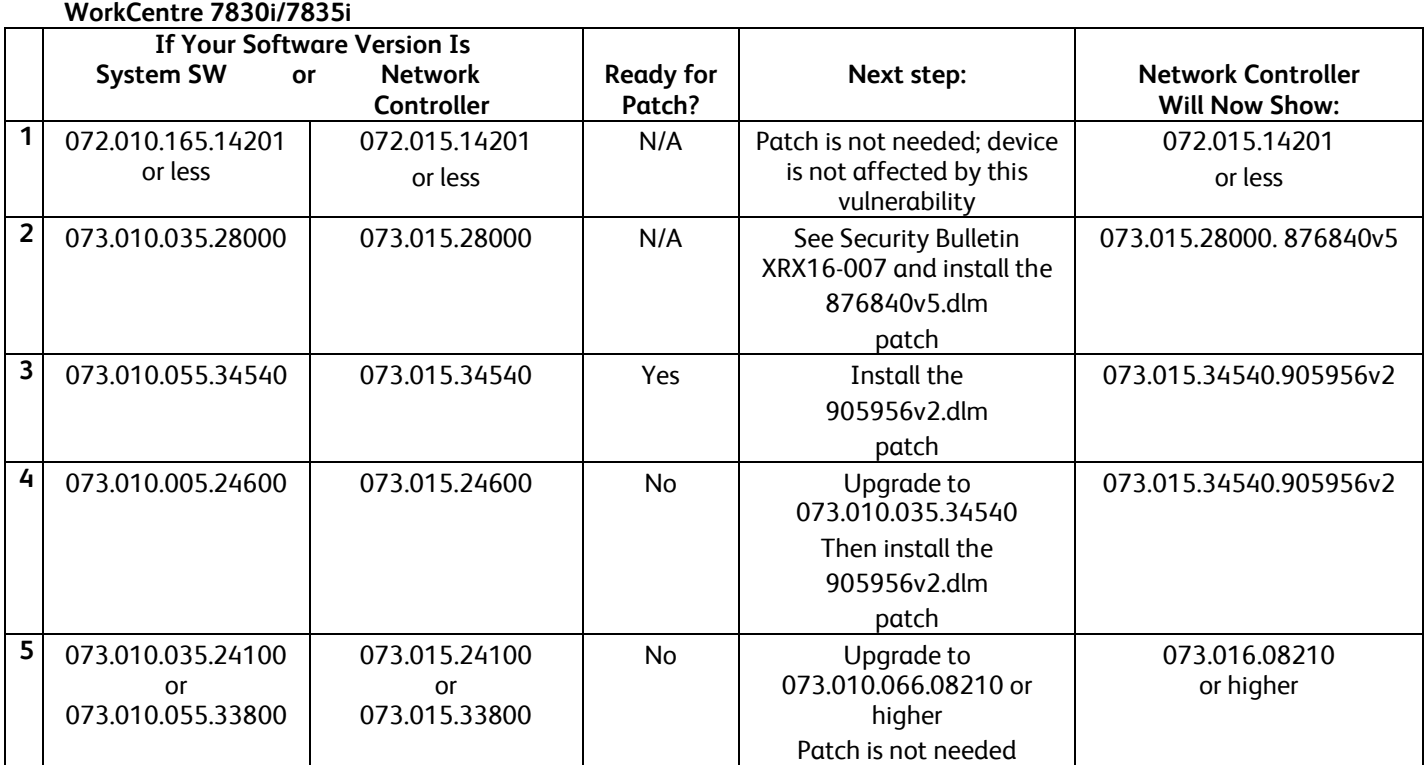

#### **For WorkCentre 7845/7855 WorkCentre 7845i/7855i**

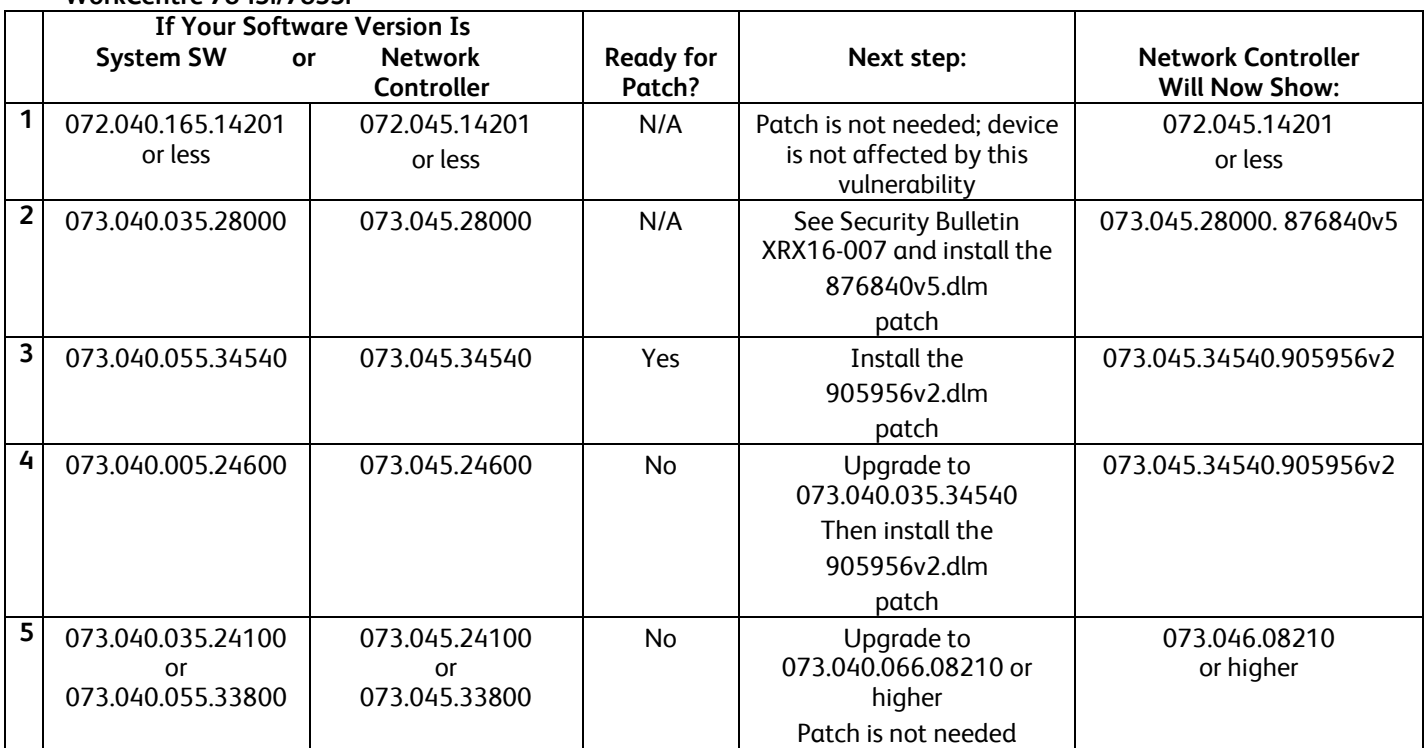

# **For WorkCentre 7970/7970i**

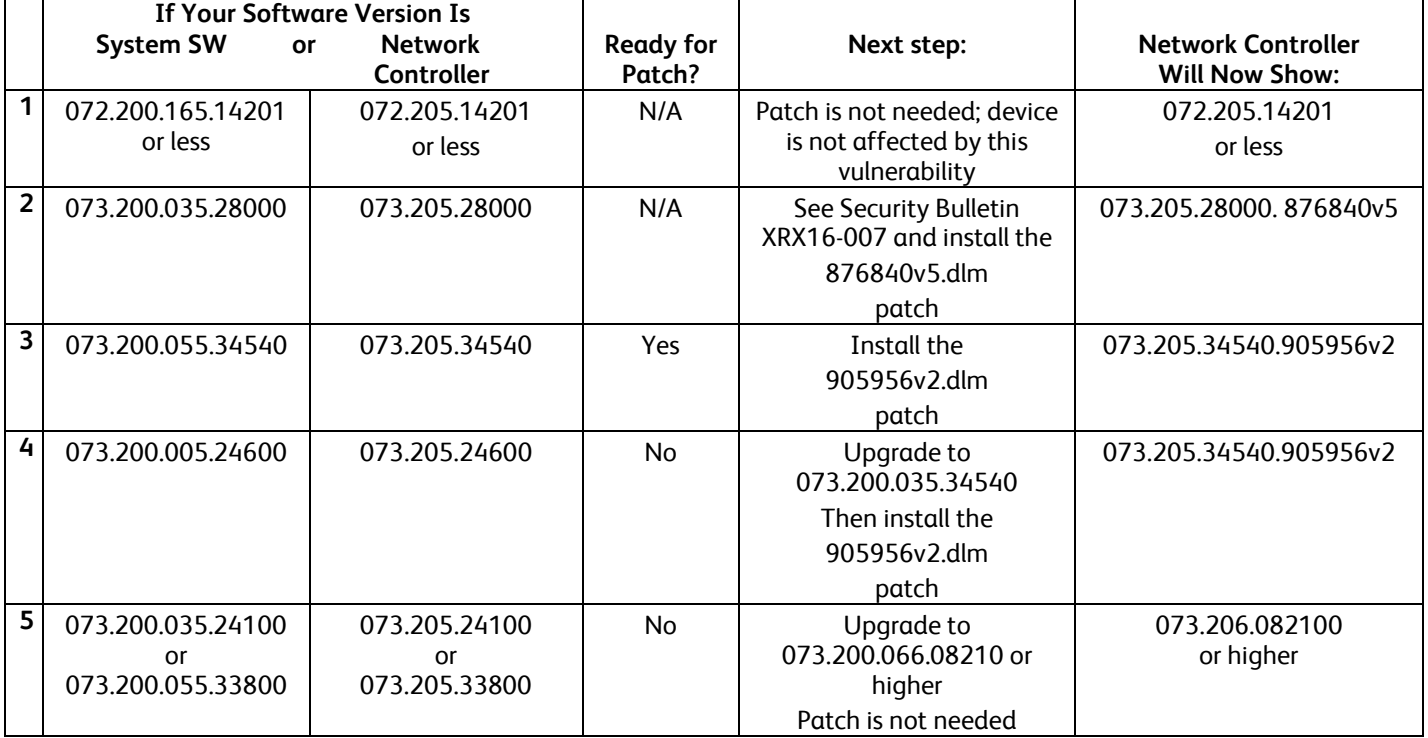

### **Install the Patch**

You must download this patch. The patch is packaged in a ZIP format. Download the applicable zip file from the URL provided and extract the contents to a convenient location on your desktop. Do not try to open the DLM file; the DLM file must be loaded on the MFD as is. Make sure that software upgrade is set to 'Enabled' on the device before attempting to install the patch.

#### **Patch Installation Methods**

This patch can and should be installed by the customer. There is a variety of methods available for this.

- Send an Upgrade / Patch file to the device using the device web page for Machine Software Upgrade method.
	- Upgrade / Patch a single device using an LPR command.
	- Upgrade / Patch several devices using a batch of LPR commands.
	- Using XDM and CentreWare Web to send Upgrade / Patch files to several devices.
	- Use a USB drive to send an Upgrade / Patch file to the device.

For these patches it is recommended that the patch be installed using the Machine Software Upgrade Method.

#### **Machine Software (Upgrade) Method**

- 1) Open an Internet browser window, connect to the multifunction device by entering the device's IP address in the Address field in the forma[t http://xx.xxx.xxx.xx](http://xx.xxx.xxx.xx/) and then press the **Enter** key on the keyboard.
- 2) Select the **Properties** tab. A Login screen may be displayed. Enter the System Administrator's User ID and Password and select Login, The3 default User ID is *admin* and the default password is *1111*.
- 3) Select **General Setup** and then select **Software Upgrade**.
	- If **Security Installation Policy: Not Allowed (Device and Remote methods)** is shown, the Software Upgrade option is disabled. Select the **Allow Upgrade** button. The pop-up message *Properties have been successfully modified* is displayed; select **OK**.
	- Set the **Security Installation Policy:** link and enable all options. This ensures that all the software upgrade functions are accessible. Select **Apply**. The pop-up message *Properties have been successfully modified* is displayed; select **OK.**
- 4) Select **Manual Upgrade**.
- 5) Select **Browse** button to locate and select the 905956v2.dlm file and select **Open**.
- 6) Select the **Install Software** button. The pop-up message *File has been submitted* is displayed. Select **OK**.

If you get a printed sheet with the message *This patch is not intended for this software version and was not installed*, ensure the device has software version 073.xxx.055.34540 installed.

When the software upgrade is complete, the device automatically reboots and prints a Software Upgrade Report and a new Configuration Report.

The patch is successfully installed when the Network Controller version shows 905956v2 appended to it.

#### **Disclaimer**

The information provided in this Xerox Product Response is provided "as is" without warranty of any kind. Xerox Corporation disclaims all warranties, either express or implied, including the warranties of merchantability and fitness for a particular purpose. In no event shall Xerox Corporation be liable for any damages whatsoever resulting from user's use or disregard of the information provided in this Xerox Product Response including direct, indirect, incidental, consequential, loss of business profits or special damages, even if Xerox Corporation has been advised of the possibility of such damages. Some states do not allow the exclusion or limitation of liability for consequential damages so the foregoing limitation may not apply.

©2016 Xerox Corporation. All rights reserved. Contents of this publication may not be reproduced in any form without permission of Xerox Corporation. XEROX®, XEROX and Design®, DocuShare®, CentreWare®, Phaser®, ColorQube®, Document Centre®, WorkCentre®, and WorkCentre Pro® are trademarks of Xerox Corporation in the United States and/or other countries. Adobe® and PostScript® are registered trademarks or trademarks of Adobe Systems, Incorporated. All other trademarks are the property of their respective manufacturers.

The information in this bulletin is subject to change without notice.